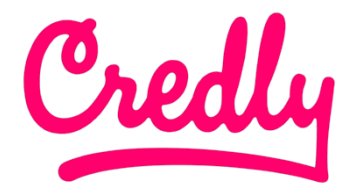

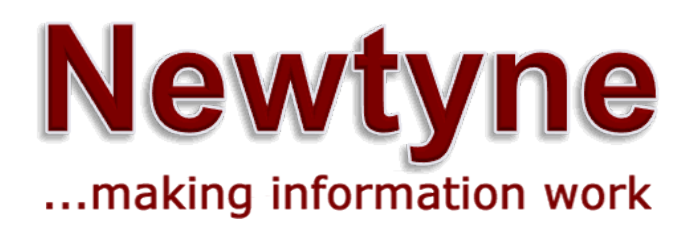

Digital Badge Earner Guide

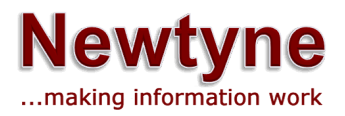

# Digital Badging with Newtyne

## What is a digital badge?

Representing your skills with a digital badge allows you to share your abilities online in a simple way, trusted and easily verifiable in real-time. Badges provide employers and peers with concrete evidence of what you had to do to earn your credential.

Digital badges contain metadata outlining three elements:

- Who: Learner details
- What: Course content details and date of course completion
- Issuer: Newtyne Consultancy and Training Limited details

# Credly's Acclaim Platform

Credly is the most comprehensive global solution suite for recognising lifelong and life-wide skills, capabilities, and achievements. Part of the Credly family, Acclaim partners with the organisations that issue recognition, the people who earn it, and the employers who hire them.

When you receive a digital badge via Newtyne, it is accessible via the Acclaim platform.

### Who is eligible?

All learners who have completed a training course with Newtyne will receive an invitation to accept their digital badge(s).

If you have completed a course with Newtyne in the past and haven't received an email reminder to collect your digital badge(s), please contact us on digitalbadges@newtyne.com.

### Where can they be used?

Celebrate your achievement by sharing your digital badge in your email signature, electronic copies of your CVs and on social media sites such as LinkedIn, Facebook, and Twitter.

Visit the Newtyne profile on Credly's Acclaim platform.

*For any questions regarding your Acclaim account, please access: http://support.youracclaim.com/)*

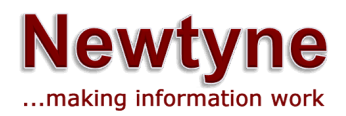

# Getting started with Acclaim

There are two steps to getting started with Acclaim:

- Have an organisation issue you a badge
- Create an account and claim your badge

### Receive a badge

How do you know if you've been issued a badge? You'll receive an email from Acclaim that looks like this:

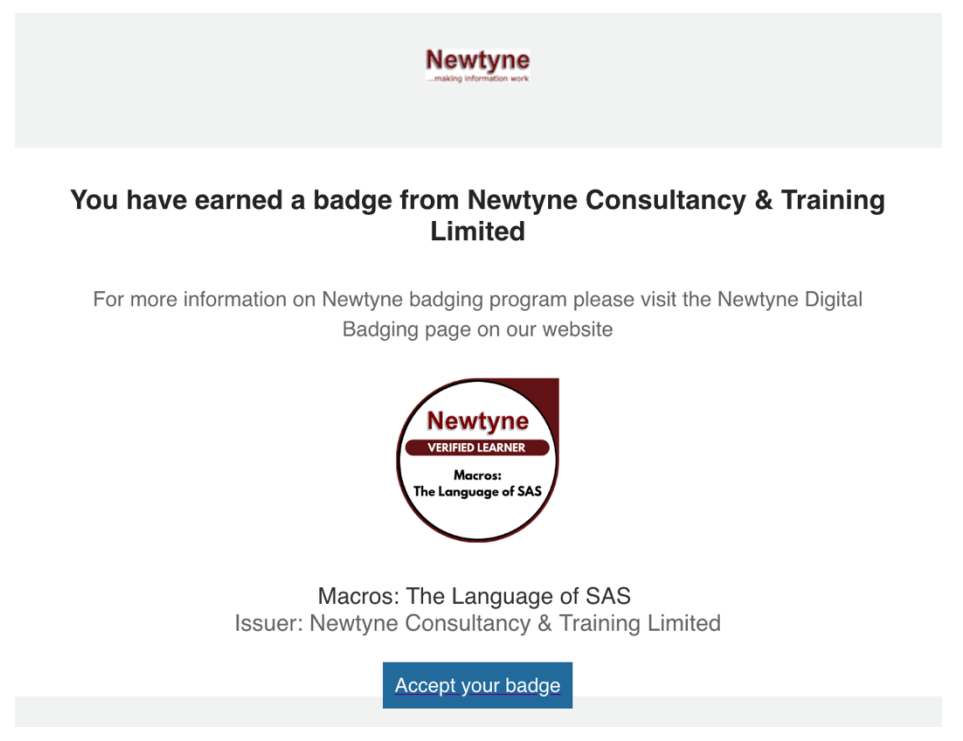

Click on the Accept button below your badge image. This will take you to Acclaim where you will create an account.

If you already have an Acclaim account, simply enter your username and password to be taken to your existing user portal and accept your badge.

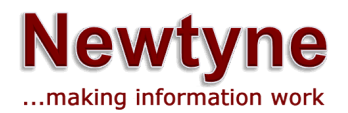

#### Create an account

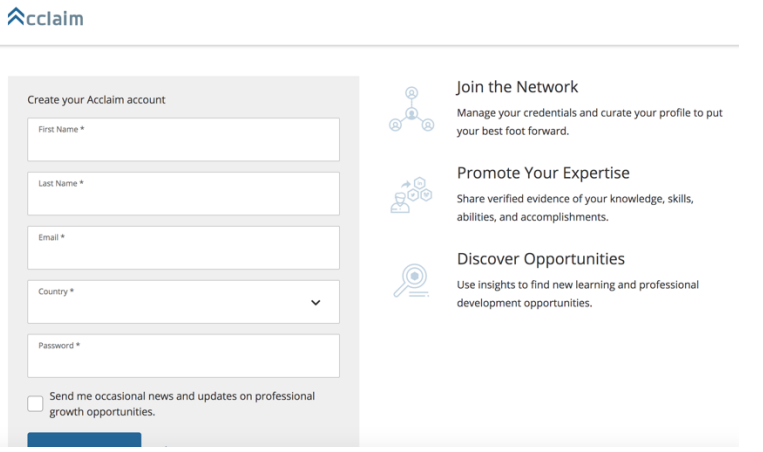

Fill in each field, then read and agree to the Terms of Use and Privacy Policy. These messages will contain information to help you make the most of Acclaim. You can change your preferences for receiving marketing emails from Acclaim at any time.

#### Click Create Account.

You'll see this message on your screen:

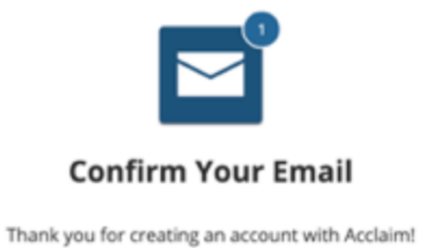

To finish setting up your account, please check your email to confirm the address you provided.

If you don't see our message, please check your spam folder!

Check your email and follow the instructions there to continue. You will be prompted to sign in with the credentials you created.

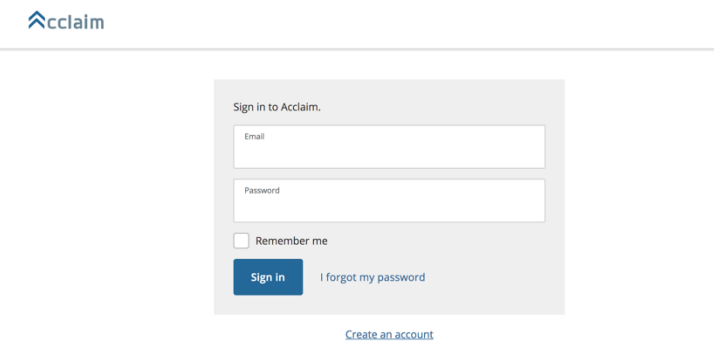

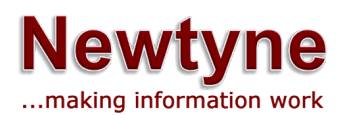

# Claim your badge

Once you sign in to your account, you will be able to claim your badge.

# Share your badge

It's time to showcase your achievement to the world and celebrate your success. Once you have accepted your badge, you can broadcast the badge directly from Acclaim to your social networks.

Click an icon to connect your social media account and easily share your badge to your:

- LinkedIn Newsfeed & Profile
- Twitter
- Facebook

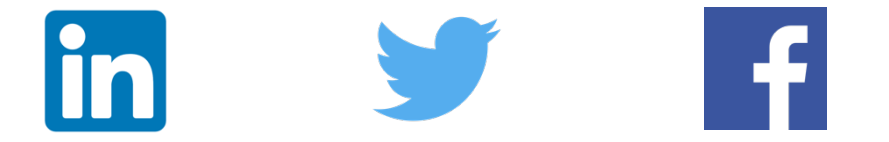

You can also email the badge, download the badge image, download the code to embed your badge on a website, and copy the badge landing page URL.

### Personalise your profile

Your Acclaim profile is an important part of telling your professional story. It's one spot on the web where you can manage and share the achievements that will further your career, so make sure to include a few key elements:

- Name Is your name Katherine, but you go by Kate? Edit your name to best reflect what you'd like to be called at work.
- Profile picture make sure it's one that represents you as you'd like to be viewed by potential employers. The minimum size is 196 x 196 pixels.
- Bio This is where your professional personality can really shine through. You've got 500 characters to sketch out your key talents, qualifications and interests.

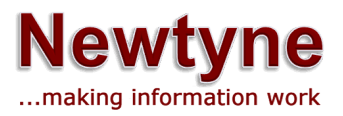

To personalise or edit your profile, click on the Profile icon at the top right corner of any screen. Select Settings.

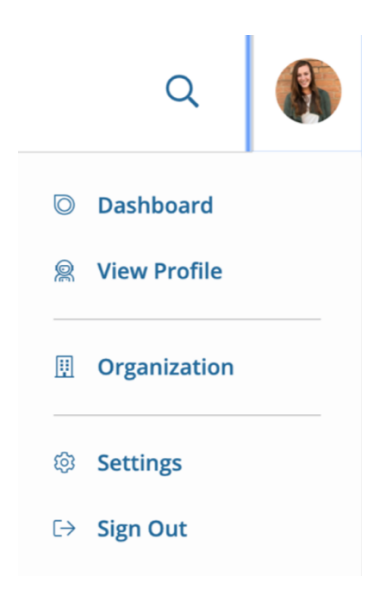

Click Profile from the left sidebar menu.

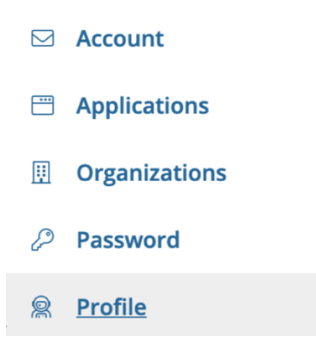

If you have any questions about Acclaim, follow the link to their  $\frac{\text{help}}{\text{help}}$  page – or if you have a Newtyne-specific badge query, please contact us at digitalbadges@newtyne.com.

Thank you for taking your course with Newtyne. It's now time to showcase your badge with pride.

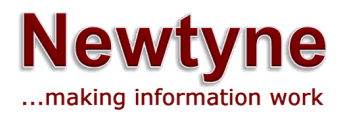